1) Create your family account (just add Parent/guardian information at this time) Stack Sports Login Page > go to "New Here - Create an Account" <https://www.secure-sam.com/rockyhill.cjsalive.org/sam/registration/login.php>

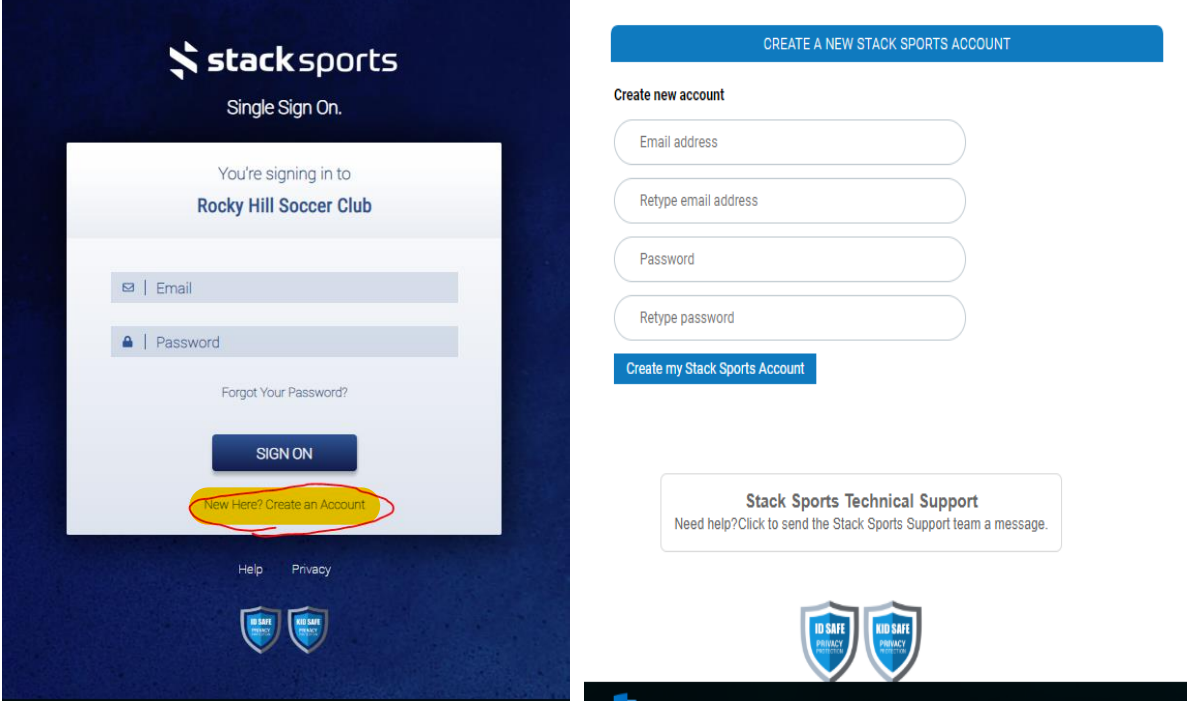

Your password must be at least 8 characters long and include (1) capital letter, (1) number and (1) special character.

Once you've created your stack sports account you will need to become a member of RHSC. The first member must be an adult.

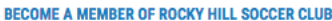

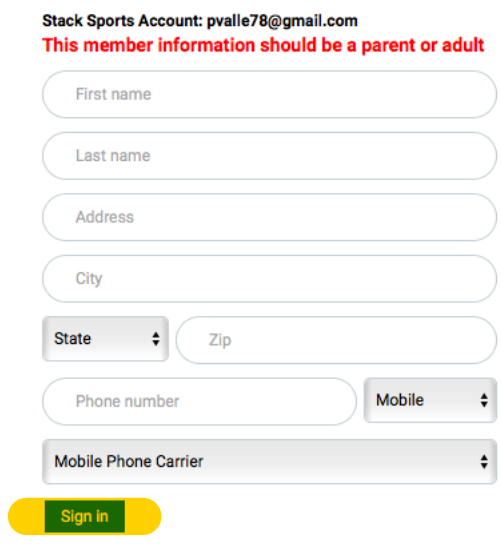

Click Sign in and you will be taken to the member home page.

2) Player Registration (from your member account)

Your member profile section will not be complete at this point, but will soon look like mine below once players are registered.

-Click the "Register Now" option on the left side

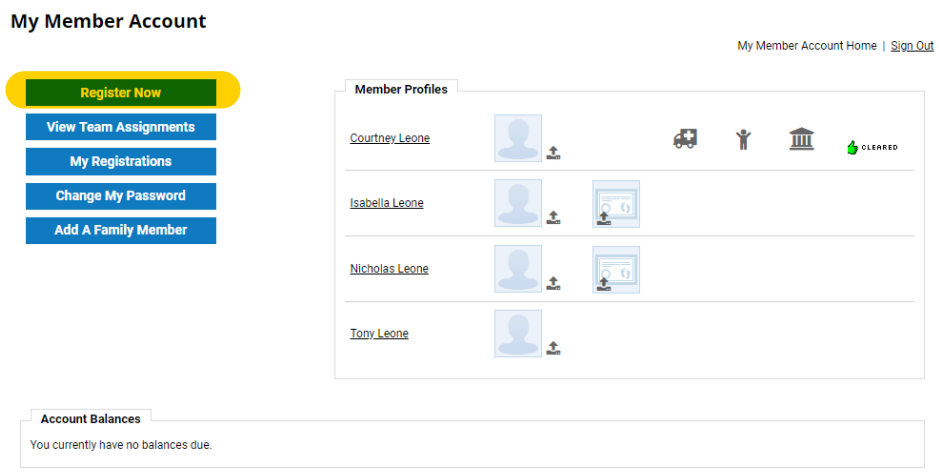

-Click the "Register Now" option for Rocky Hill Soccer Club (Players)

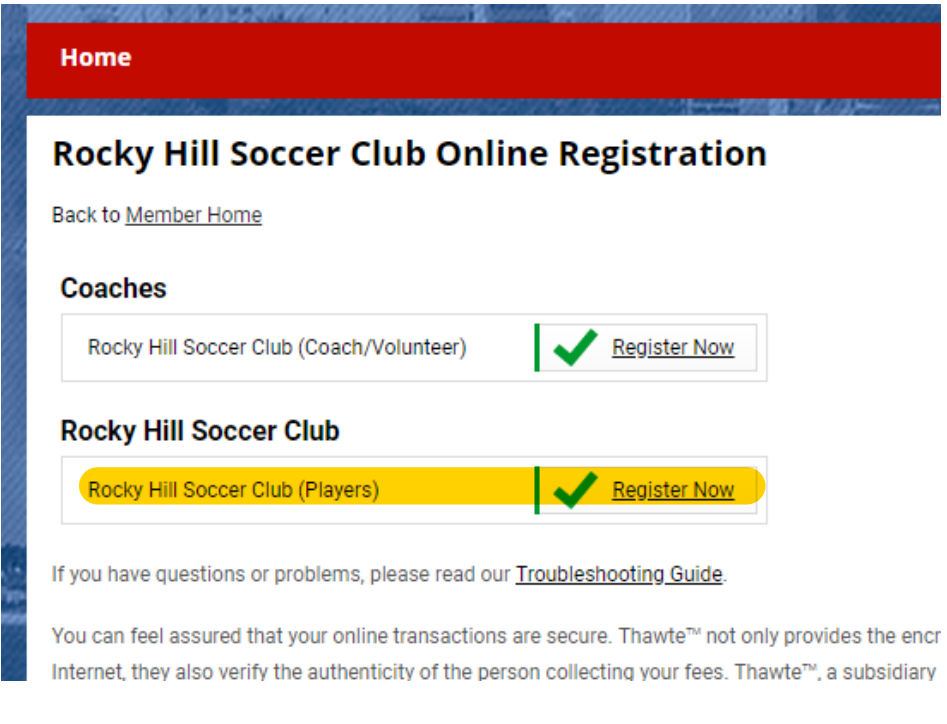

-update any parent/guardian information and click "continue"

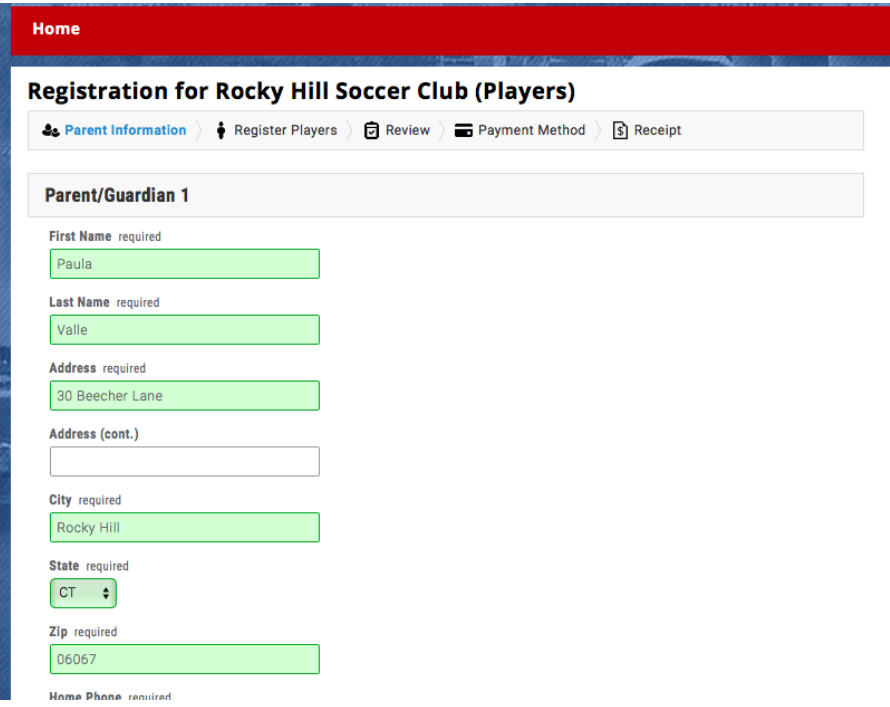

3) Choose your child's category (if you have multiple children in the program you will have to register one at a time) -If your child plays up or in a combined age group please select the oldest option. For example, if your child is on a U12/13 combined team select the U13 option

-Once your age group is selected click "Continue to Player Information"

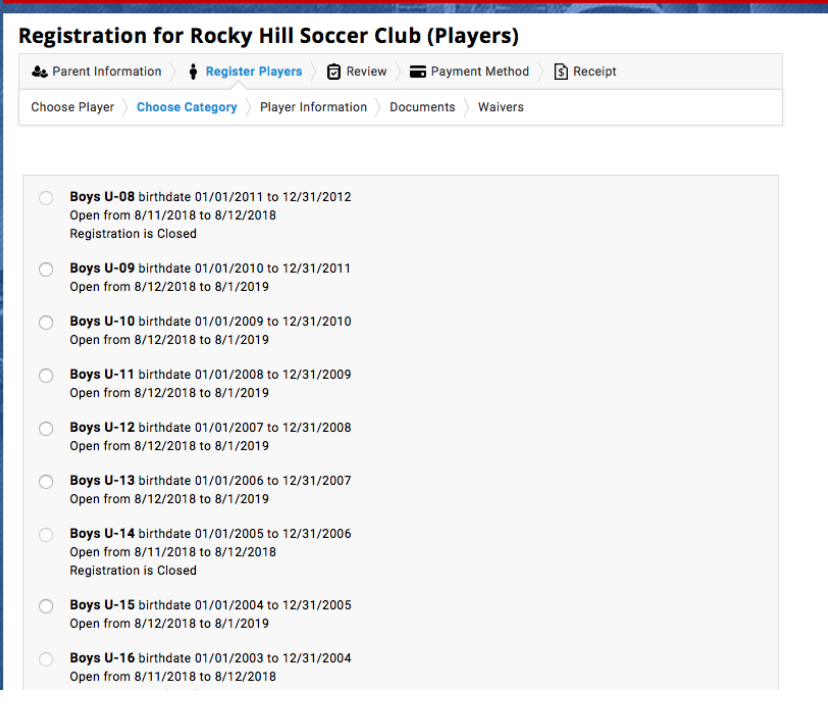

4) Registration for Rocky Hill Soccer Club (Players) -Complete information -Click "Continue to Documents"

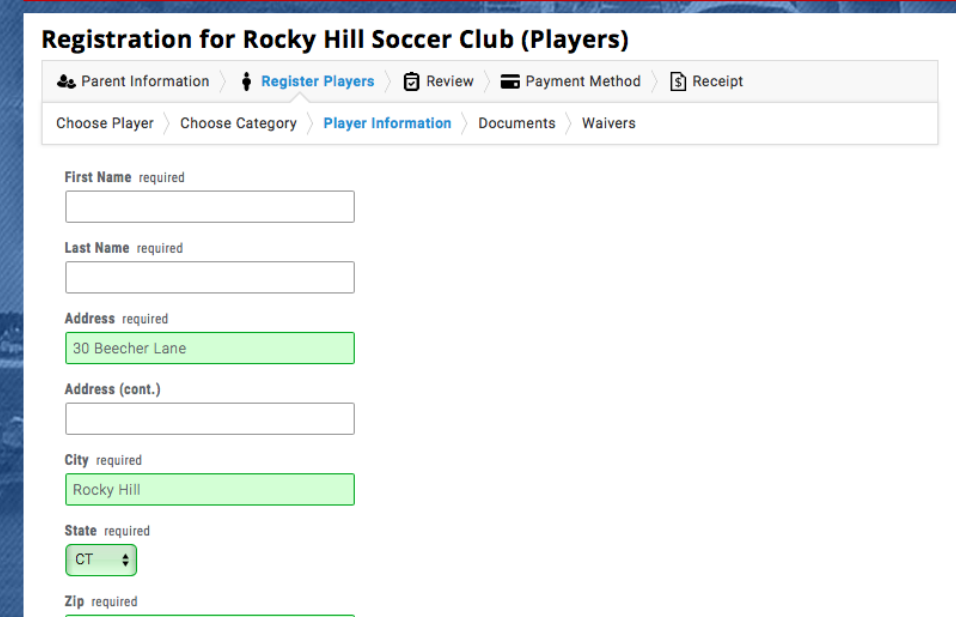

5) Documents (if you do not have the proper files to upload you can submit registration without them and upload them later through your member account)

-Please be prepared to upload your photo (head shot from the shoulders up/no hats or sunglasses) and ID Document

-If a shield logo appears in the ID Documents section you can skip this part as there is already one on file

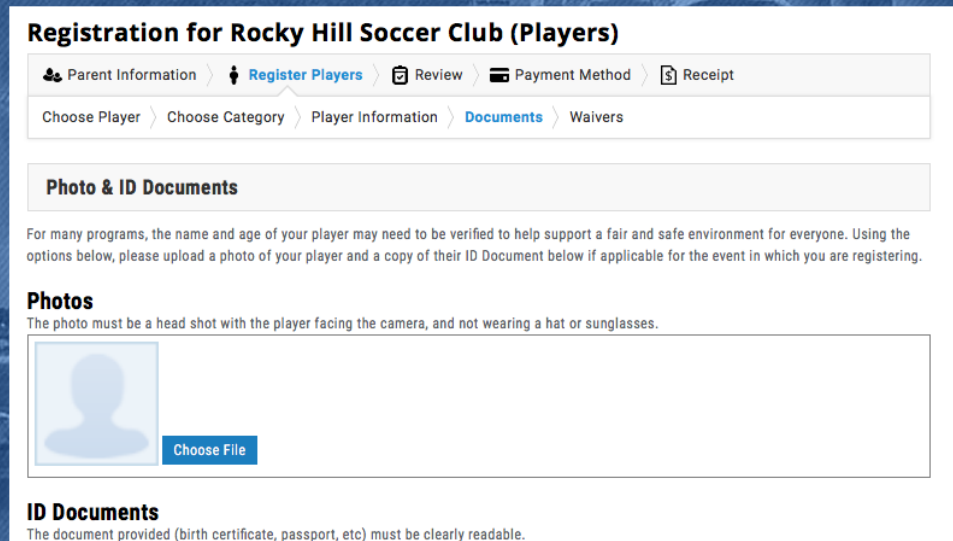

If you have previously registered this player in another club and have already uploaded an ID Document, you may see a security sheild communicating that a document has already been provided. If you wish to preview that document you must return to the account in which it was originally uploaded.

If you believe you have NOT uploaded an ID Document before, but see the security shield indicating that a document has already been provided for this player, please contact your sports organization for help after you complete registration.

- Click "Continue to Waivers"

6) Waivers

- check waiver box at the bottom
- click continue to register players

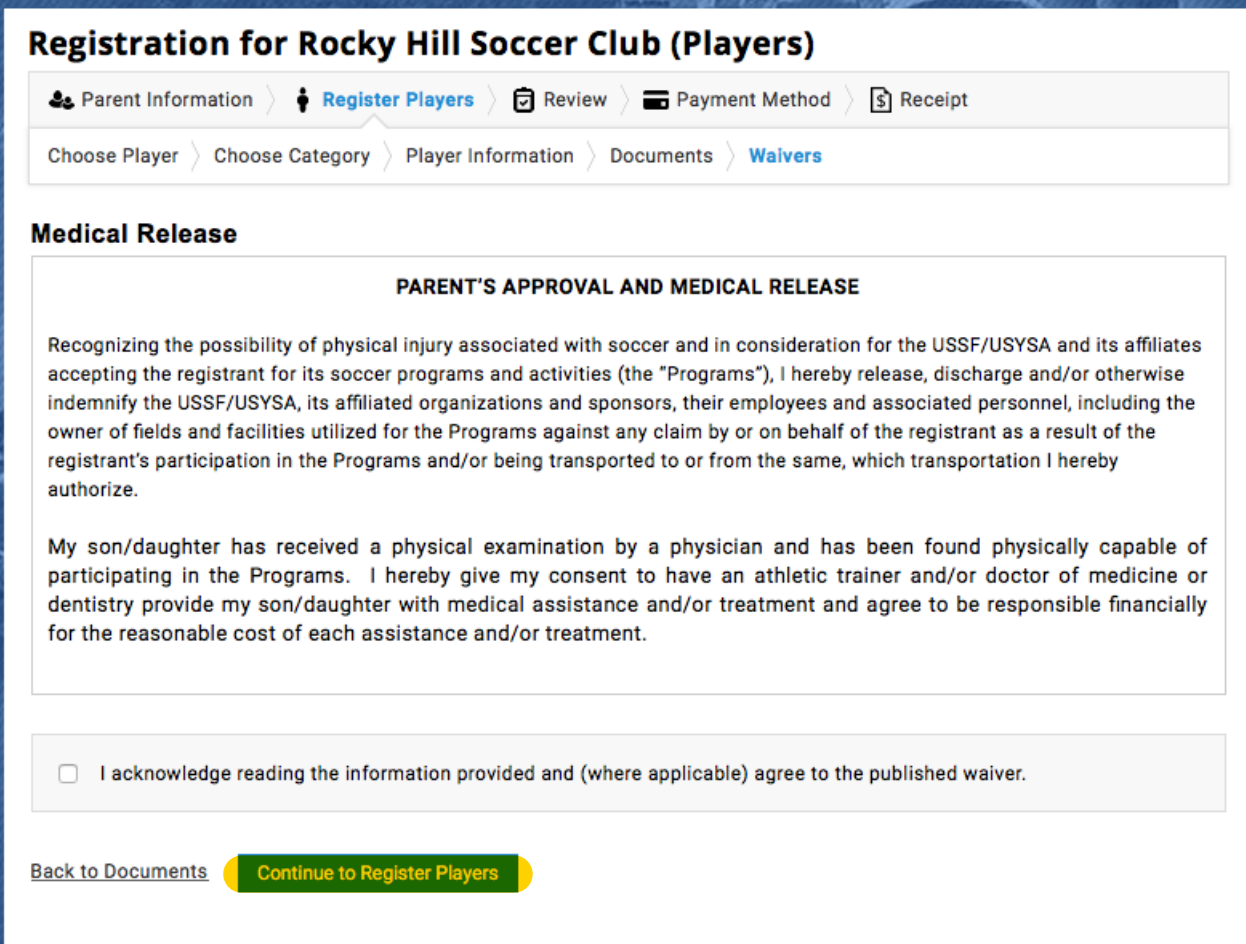

7) Under "Pending Registrations" click "Continue Registration"

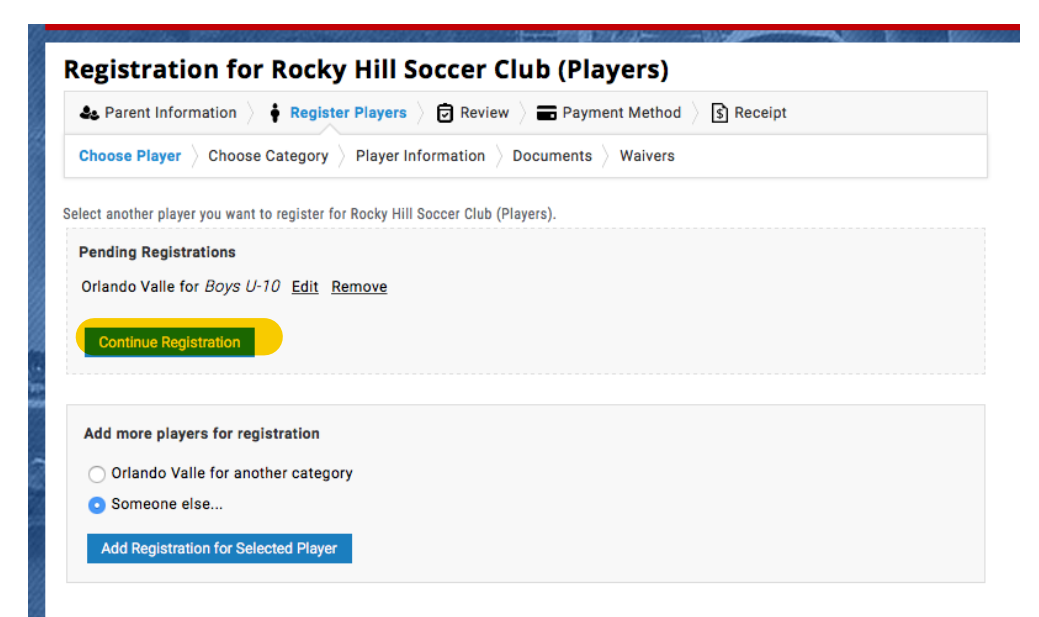

8) Registration Summary Screen

- click "Continue to Payment Method"
- click "Continue Registration" to complete that player's registration

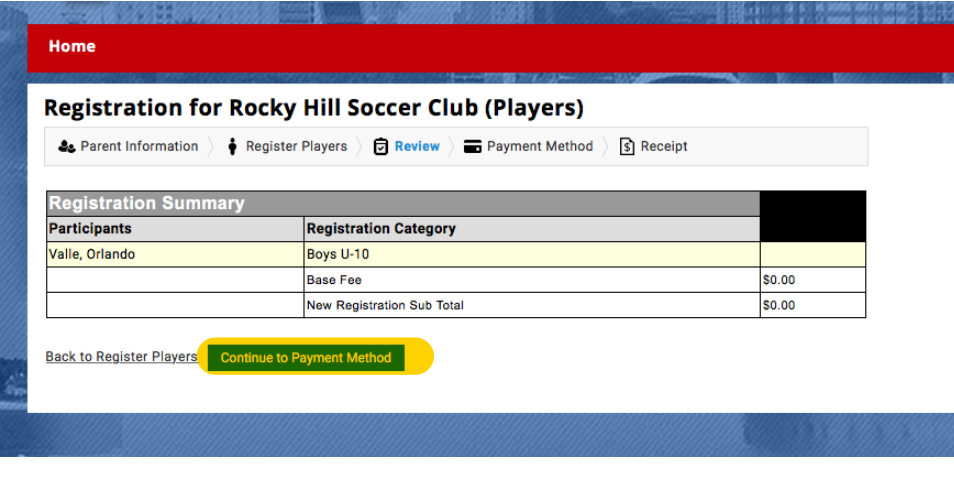

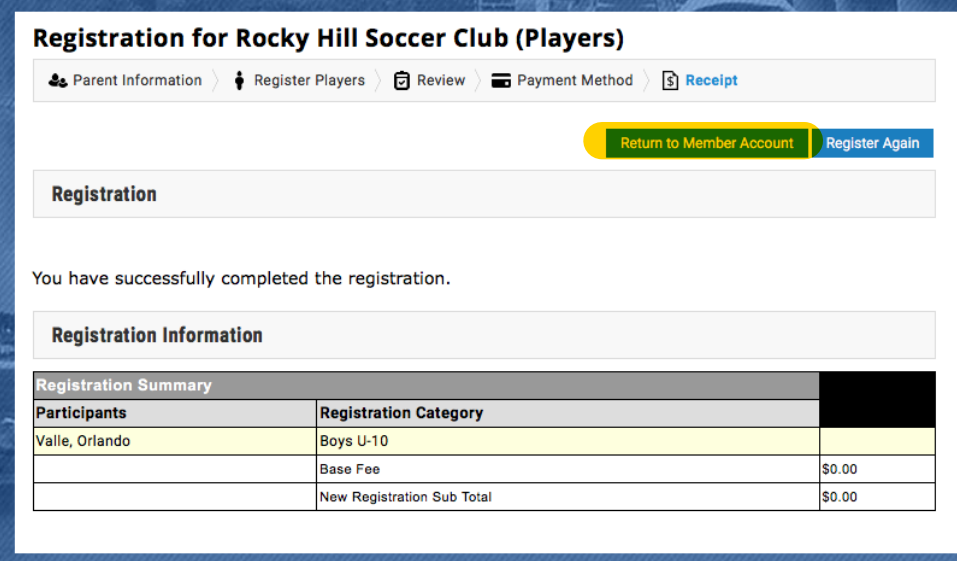

If you have multiple players in the club you can add another player by clicking "Return to member account" from there click the "Register Now" option and repeat the above process for additional players

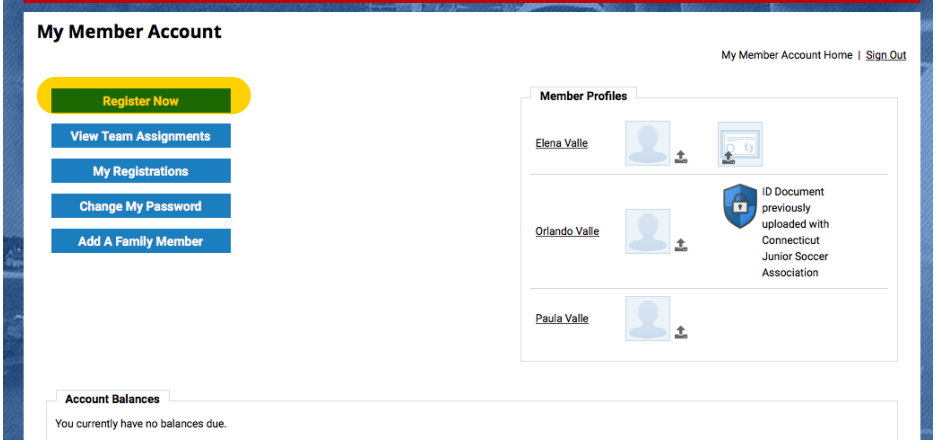

Once you have completed this process please check to make sure your players are showing up in the "My Registrations" section of your family account. If this was done successfully your players will appear in this section.

## Home

## **My Member Account**

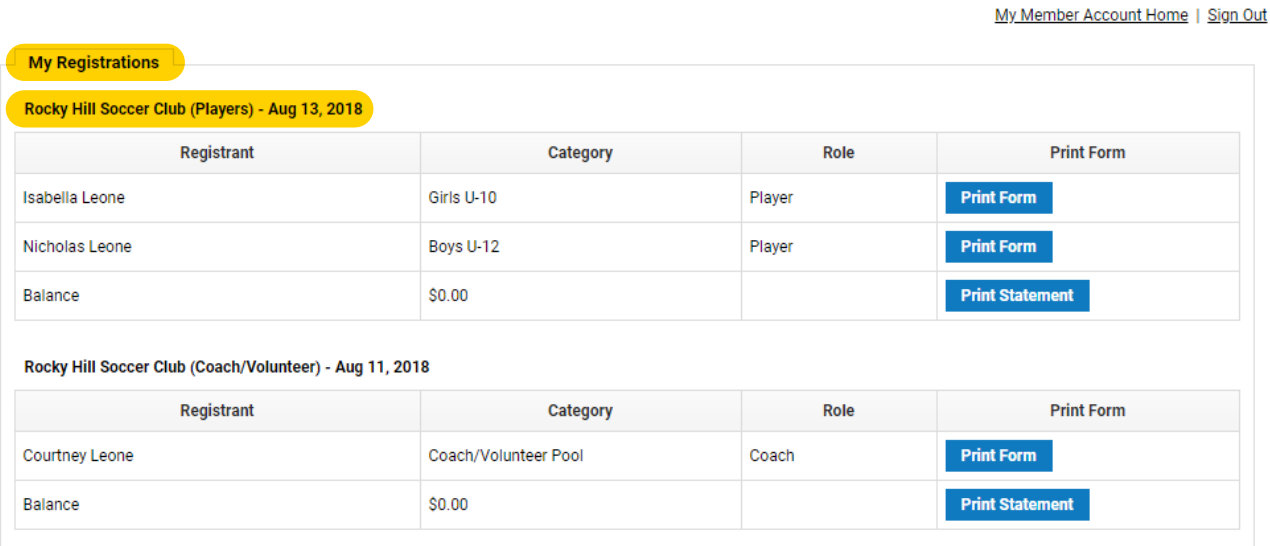

If they do not appear here you will need to login to your family account again and carefully follow the steps starting at point #2 again.